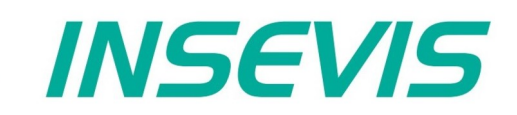

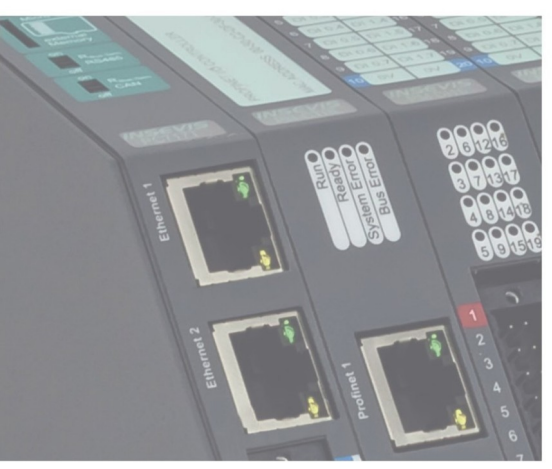

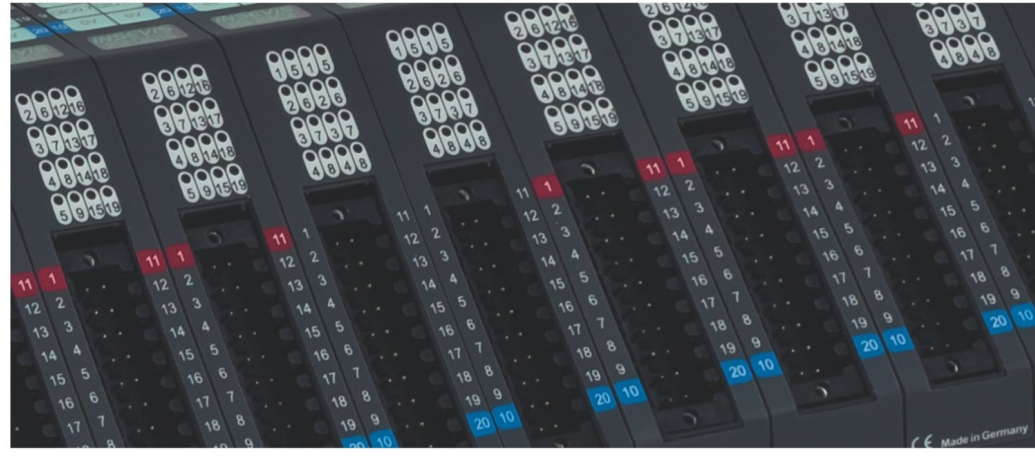

# **Beispieldokumentation Sample documentation**

**S7-Kommunikation PUT-GET (z.B. auch für Kommunikation zu Siemens-CPUs/HMIs)**

## **S7-communication PUT-GET**

**INSEVIS Vertriebs GmbH • www.insevis.de • info@insevis.de Readme\_PUT-GET\_1\_2 Veröffentlicht / Released 10.06.24**

**(e.g. for communication to Siemens CPUs/HMIs too)**

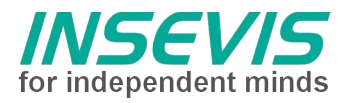

### **Hinweis zum besseren Verständnis durch Zusatzinformationen**

Im deutschen INSEVIS-YouTube-Kanal INSEVIS DE stehen mehrere Playlists mit **Hantierungsvideos** für einzelne Details zur Verfügung.

Ebenfalls stehen **Handbücher** für die einzelnen Produktgruppen im Downloadbereich der Webseite insevis.de zur Verfügung

Bitte nutzen Sie diese Informationsquellen in Ergänzung zur vorliegenden Dokumentation. So können Sie sich noch leichter mit den INSEVIS-Funktionen vertraut machen.

Möchten Sie Erweiterungswünsche oder Fehler zu diesen Beispielen melden oder wollen Sie anderen eigene Bespielprogramme kostenlos zur Verfügung stellen? Gern werden Ihre Programme -auf Wunsch mit Benennung des Autors- allen INSEVIS- Kunden zur Verfügung gestellt.

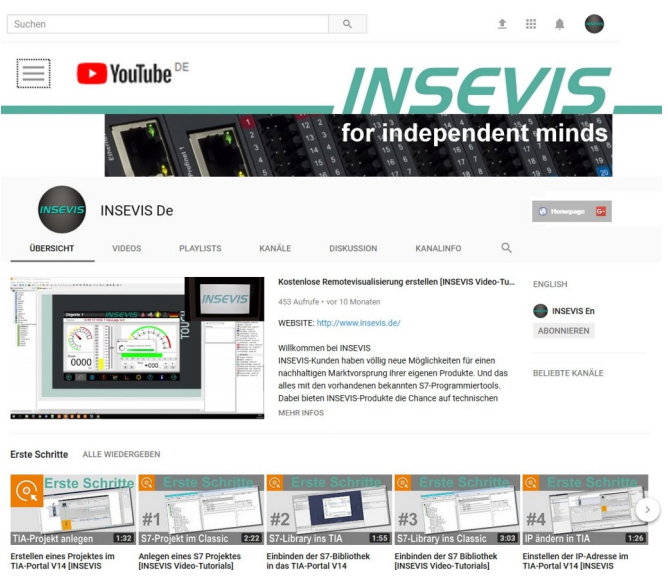

#### **Hinweis zu den verschiedenen Versionen der Beispielprogramme**

Im Lieferumfang der Beispielprogramme können sich auch ältere Ausgabestände bzw. Versionen befinden. Diese wurden nicht aktualisiert und auf die neueste Siemens-Programmiersoftware angepasst, um einen Zugriff mit älteren Programmiersystemen weiterhin zu ermöglichen. Generell werden INSEVIS-Beispielprogramme immer mit dem aktuell neuesten Siemens-Programmiertools erstellt.

#### **BEISPIELBESCHREIBUNG**

Demo für die Verbindung zweier INSEVIS SPSen über Ethernet (S7-Kommunikation) mit den PUT/GET Befehlen (SFB120-PUT/ SFB121-GET).

Eine Panel-SPS (3,5" projektiert, IP 192.168.80.57) bildet den Master (den aktiven Teil der S7-Kommunikation), eine andere Panel-SPS (3.5" projektiert, IP [1](#page-1-1)9[2](#page-1-3).168.80.58) den Slave (den passiven Teil).  $1^2$ 

**Hinweis: Auch die Kommunikation der INSEVIS-Geräte mit Siemens-CPUs und Siemens-HMIs erfolgt über S7-Kommunikation Put/Get, wobei bei den S7-1200/1500 "PutGet erlauben" im Siemens-TIA-Portal aktiviert werden muss**

#### **Vorgehensweise:**

- S7-Programm in Master SPS laden. STGET\_PUT<br>• ConfigStage-Proiekt in Master SPS laden. Democonfig (
- 
- 
- VisuStage-Projekt in Slave SPS laden.

<span id="page-1-2"></span><span id="page-1-0"></span>• ConfigStage-Projekt in Master SPS laden. Democonfig GET\_PUT Master pc350v.csproj Demovisu GET\_PUT Master vsproj<br>Demovisu GET\_PUT Slave vsproj

Über die Variablentabellen bzw. die Visualisierung können Sie nun die PUT GET Kommunikation steuern und beobachten (siehe Demo Visualisierung).

**INSEVIS Vertriebs GmbH • www.insevis.de • info@insevis.de**

<span id="page-1-1"></span>[<sup>1</sup>](#page-1-0)) Sie können das Zielgerät der Konfiguration im ConfigStage-Projekt ändern (Projekt → Wechsel des Zielgerätes)

<span id="page-1-3"></span>[<sup>2</sup>](#page-1-2)) Sie können die Panel-Diagonalen im VisuStage-Projekt ändern (Projekt → Wechsel des Zielgerätes) oder das VisuStage-Projekt über die RemoteStage auf jeder Art von SPS laufen lassen

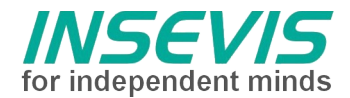

#### **Konfiguration**

Das Anlegen der S7 Verbindung erfolgt bei der Master SPS im Konfigurationstool ConfigStage. Die Slave SPS muss nicht konfiguriert werden.

Unter "Ethernet" wird eine neue Verbindung vom Typ S7-Verbindung angelegt und bearbeitet. Die automatisch vergebene ID-Nummer wird im S7-

Programm zur Zuordnung benutzt.

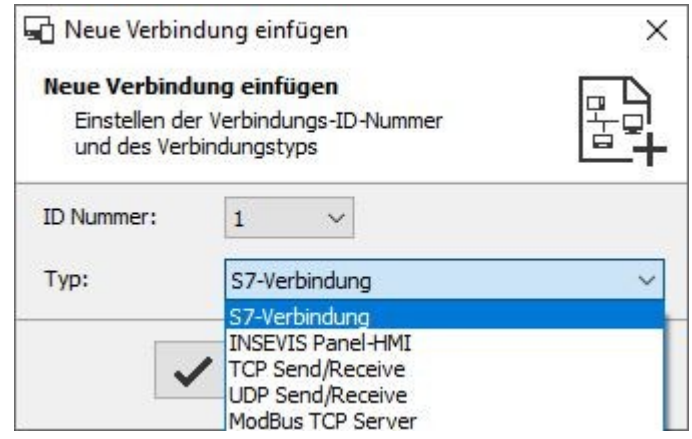

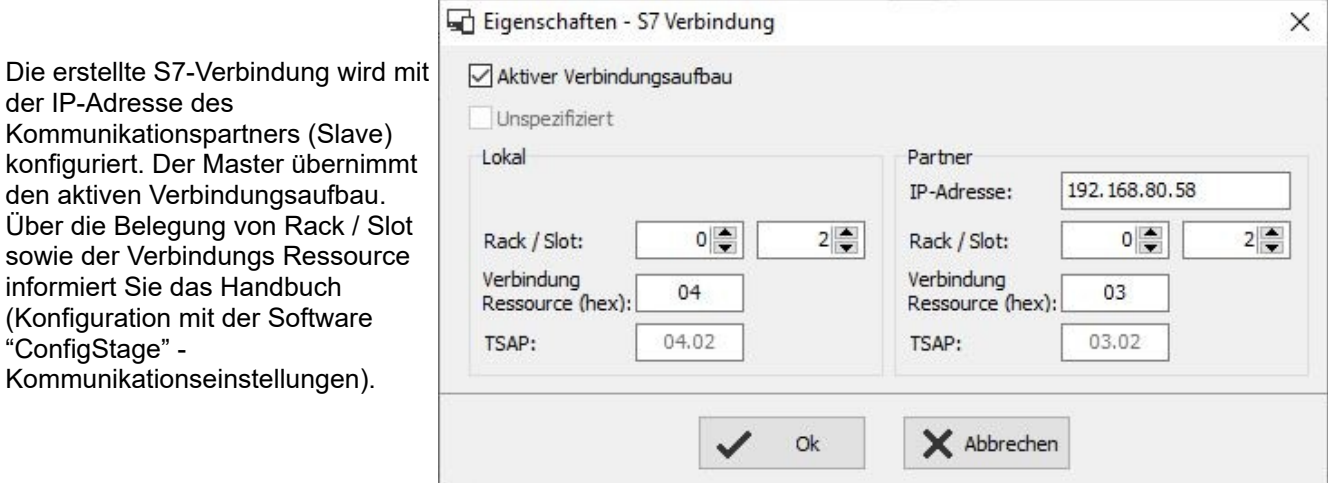

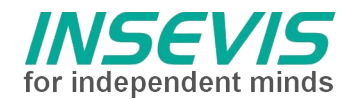

#### **Demo Visualisierung**

Die Master-SPS schreibt permanent mit PUT in das MW138 der Slave-SPS. (Wert eingeben in E/A-Feld bei Master-SPS → in der Slave-SPS erscheint dieser Wert)

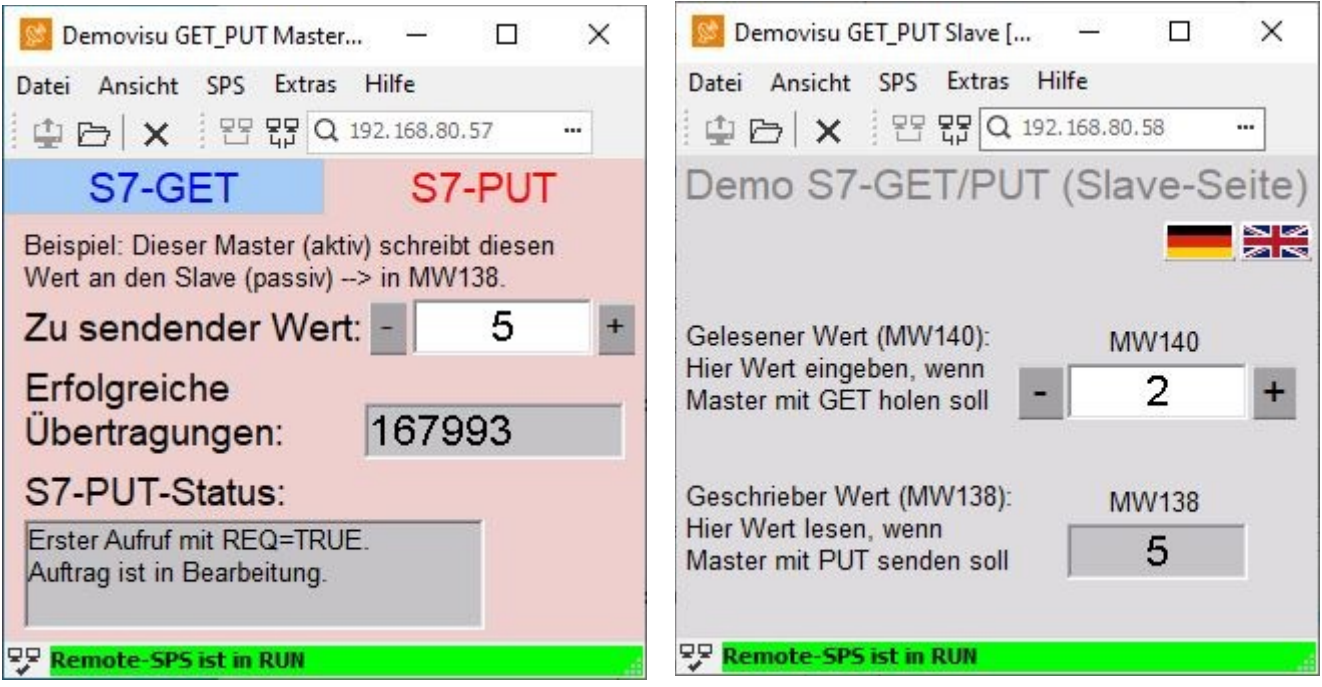

Die Master-SPS liest permanent mit GET aus dem MW140 der Slave-SPS. (Wert eingeben in E/A-Feld bei Slave-SPS → in der Master-SPS erscheint dieser Wert)

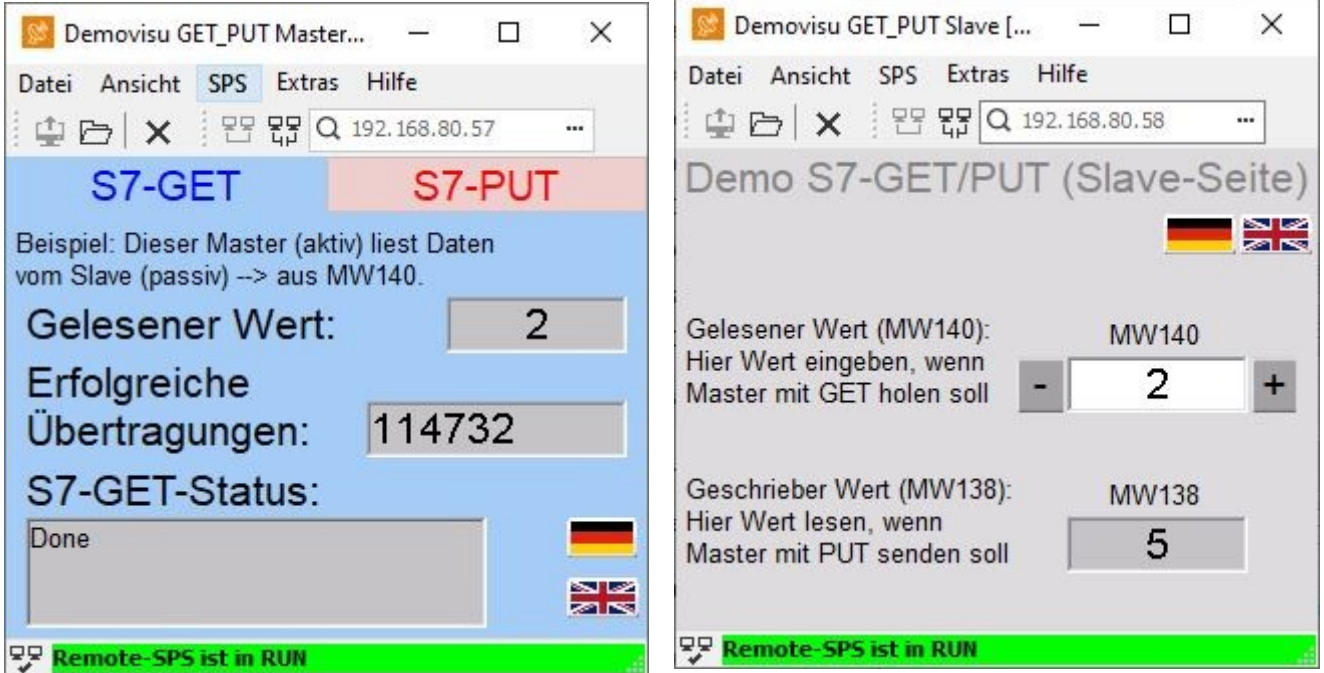

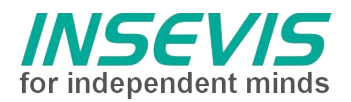

## **Hint for better understanding by additional information**

In the English YouTube-channel INSEVIS EN we supply different playlists with handling videos for single details. This will help you to get familiar with INSEVIS much faster.

Please download the referring manual from the download area of our English website insevis.com to get familiar with INSEVIS technology in detail.

Do you want to inform us about necessary increments or errors or do you want to provide us with your sample programs to offer it for free to all customers? Gladly we would provide your program -if you wish with the authors name- to all other customers of INSEVIS.

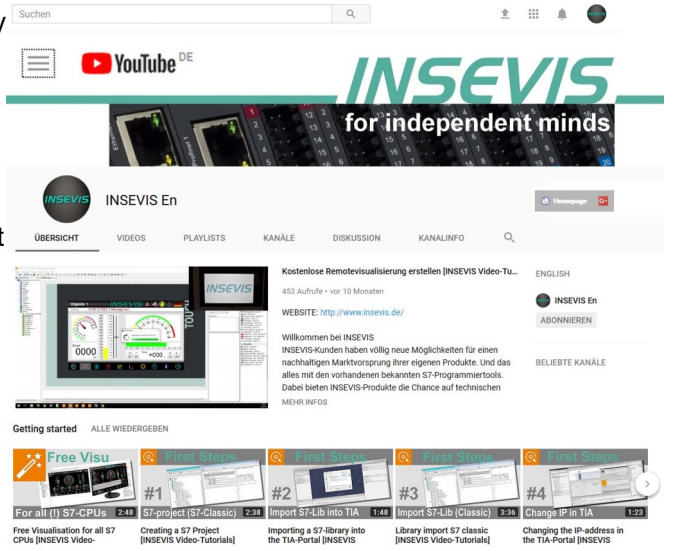

#### **Hint to different versions of the sample programs**

There could be older versions in delivery scope of the sample programs too. These were not updated and converted to the newest programming tool versions to allow access by older programming tools too. INSEVIS sample programs will be created in the present newest Siemens-programming tool always.

#### **SAMPLE DESCRIPTION**

Sample for the connection of 2 INSEVIS PLCs by Ethernet (S7-communication) with the PUT/GET commands. (SFB120-PUT/ SFB121-GET).

An INSEVIS Panel-PLC (3,5" projected, IP 192.168.80.57) is the master (the active part of S7-communication), the other Panel-PLC  $(3.5^{\circ})$  $(3.5^{\circ})$  $(3.5^{\circ})$  projected, IP 192.168.80.58) is the slave (the passive part).<sup>3[4](#page-4-3)</sup>

#### **Procedure:**

- Download S7-program into the master PLC. S7GET\_PUT
- Download ConfigStage-Project into the master PLC. Democonfig GET PUT Master pc350v.csproj
- Download VisuStage-Project into the master PLC. Demovisu GET PUT Master.vsproj
- <span id="page-4-2"></span><span id="page-4-0"></span>
- Download VisuStage-Project into the slave PLC. Demovisu GET PUT Slave.vsproj
	-

Via watch tables or the visualization you can now watch and control the PUT GET communication (see Demo visualization).

<span id="page-4-1"></span>[<sup>3</sup>](#page-4-0)) You can change the target device of the configuration in the ConfigStage project (Project → Change target device)

<span id="page-4-3"></span>[<sup>4</sup>](#page-4-2)) You can change the panel diagonals in the VisuStage project (Project → Change target device) or just run the VisuStage project via RemoteStage on every type of PLC

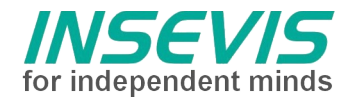

#### **Configuration**

For each Modbus-TCP-Server (slave) an own TCP-connection must be generated. This is done in the INSEVIS-PLC configuration tool ConfigStage.

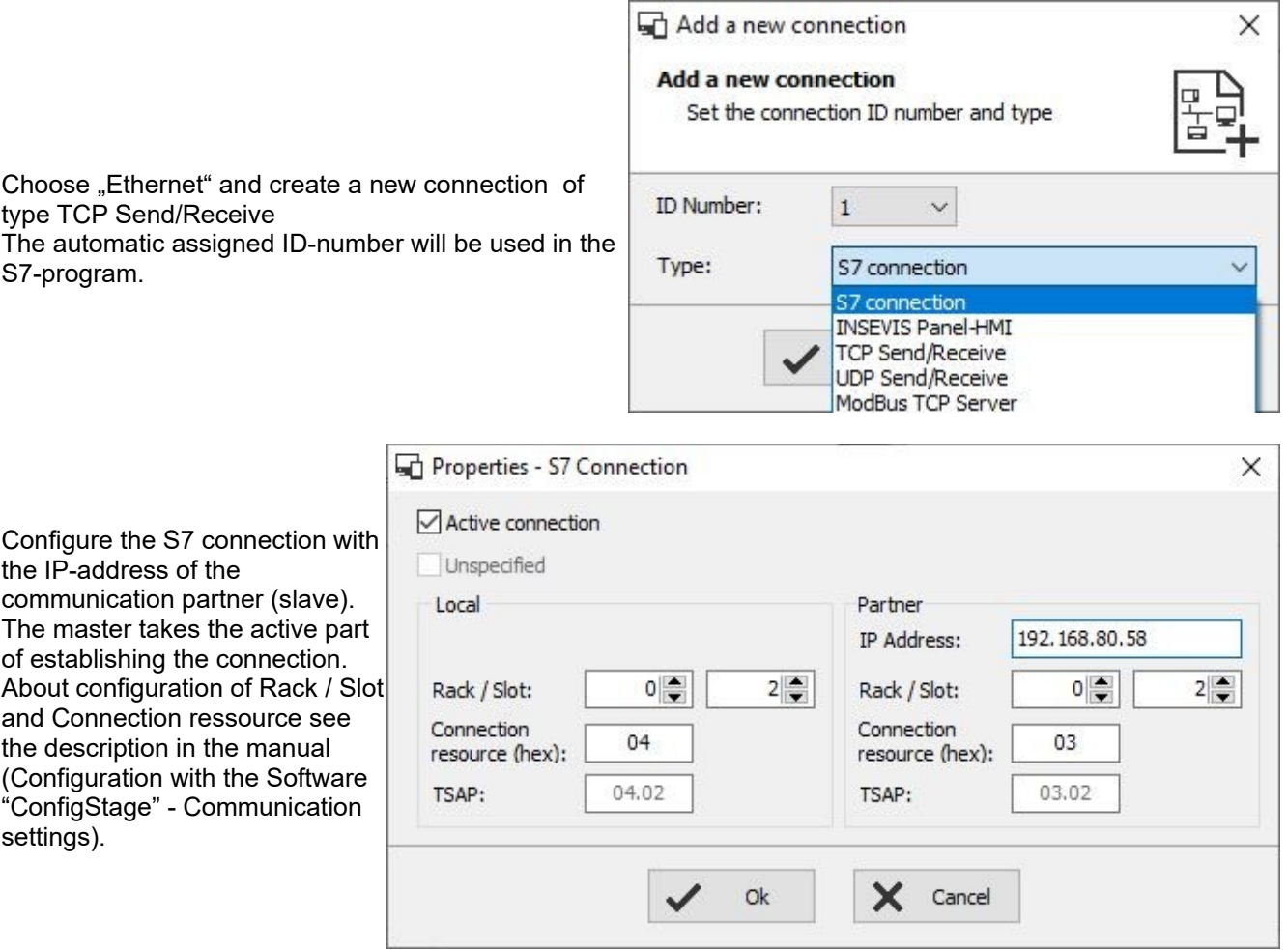

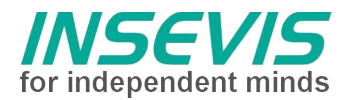

#### **Demo visualization**

The master-PLC writes permanently into the MW138 of the slave-PLC by PUT (insert value into I/O-field of master PLC  $\rightarrow$  it appears in the slave PLC)

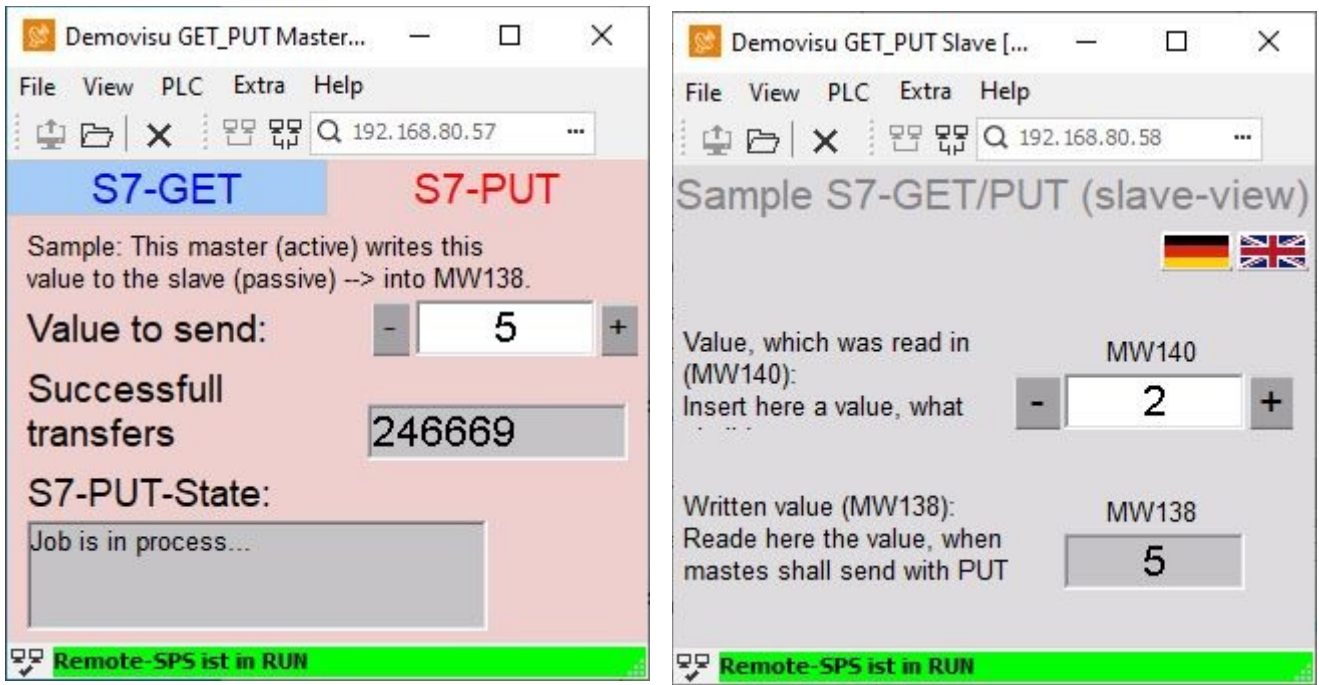

The master-PLC reads in permanently from the MW140 of the slave-PLC by GET (insert value into I/O-field of slave PLC  $\rightarrow$  it appears in the master PLC

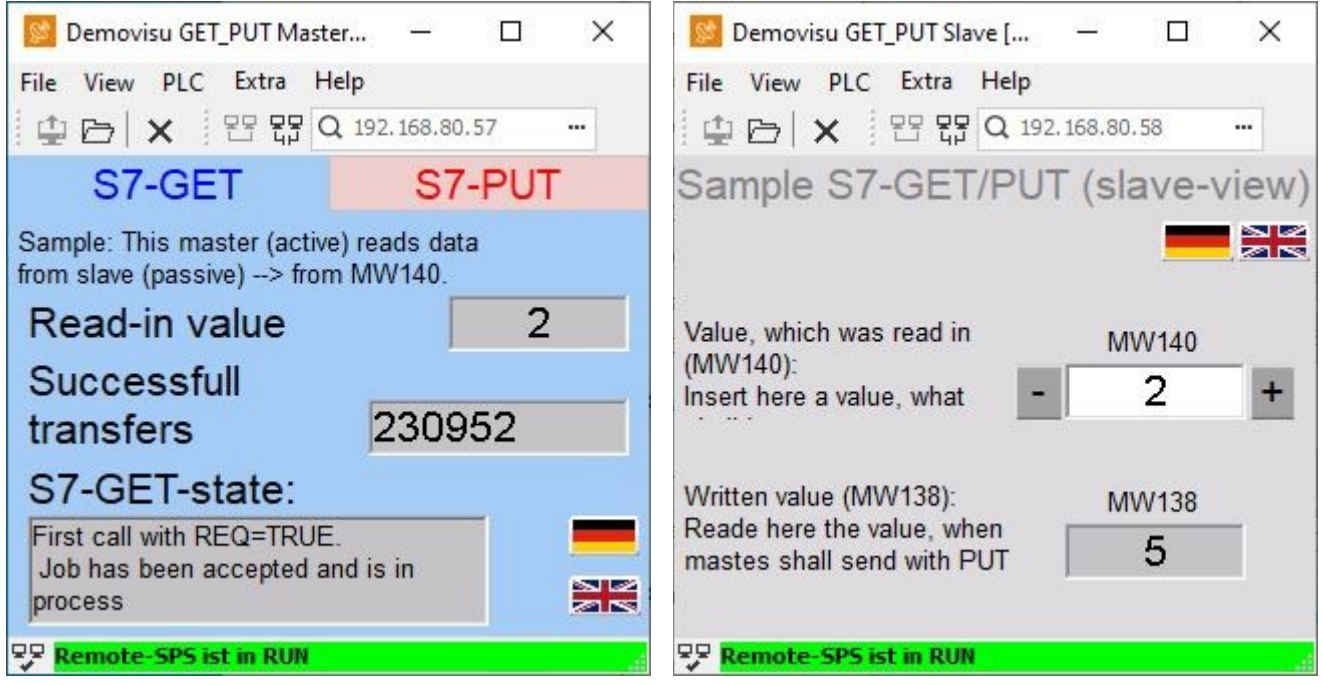

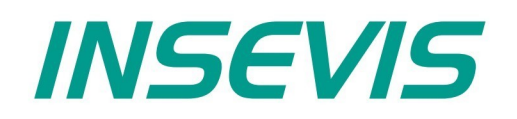

#### **INSEVIS Vertriebs GmbH**

Am Weichselgarten 7 D - 91058 Erlangen

+49(0)9131-691-440 Fon: Fax: +49(0)9131-691-444 Web: www.insevis.de E-Mail: info@insevis.de

The use of this sample programs is allowed only under acceptance<br>of following conditions by the user:<br>The present software is for guidance only aims at providing customers<br>with sampling information regarding their S7-progr